# Ionic Training Setup Instructions

 $\bullet\bullet\bullet$ 

PLEASE DO BEFORE CLASS

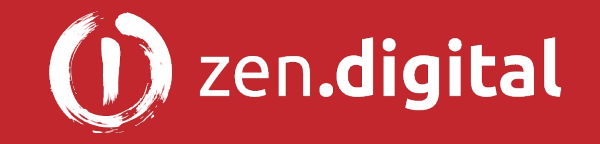

## Node.js

You need to have [Node.js](https://nodejs.org/en/) installed on your local machine.

- You will need a minimum of <u>Node.js</u> v6.9.x with npm v3 node -v && npm -v # to find which versions you have
	- **○ node v8 with npm v5 is now recommended**
- If you don't have that, download:

<https://nodejs.org/en/download>

#### Mac/Linux

If you use Node often, and want to support multiple versions, check out: (not required….)

<https://github.com/creationix/nvm>

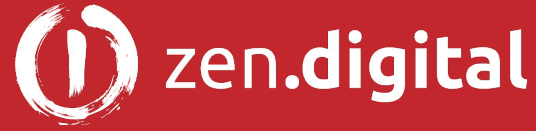

### Windows Build Tools

On Windows, it may be necessary to install C++ [windows-build-tools.](https://github.com/felixrieseberg/windows-build-tools)

The following must be done in an [Administrator Command Prompt](https://technet.microsoft.com/en-us/library/cc947813(v=ws.10).aspx):

npm install --global --production windows-build-tools

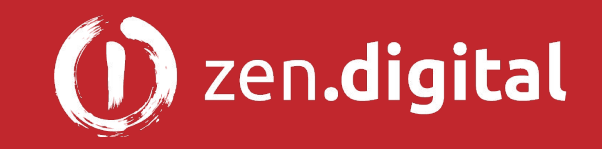

#### Install Ionic

Once node is installed, lets get the latest Cordova and Ionic command-line tools. Do this in a regular (not Admin) terminal:

npm install --global cordova ionic

You will have to wait some time for all the necessary packages to download from<https://www.npmjs.com>. When complete, "cd" to where you want your project folder to live and type the following to create the initial Ionic App folder:

ionic start myApp tabs

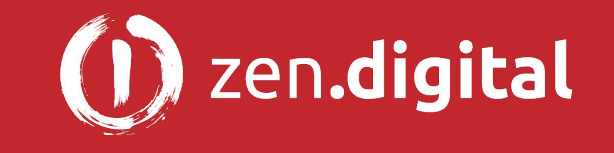

#### ionic start Questions:

You can answer differently, but for now let's choose the default answers:

- Would you like to integrate your new app with Cordova to target native iOS and Android? (y/N) **NO**
- Install the free Ionic Pro SDK and connect your app? (Y/n) **NO**

Finally at the command line: cd myApp

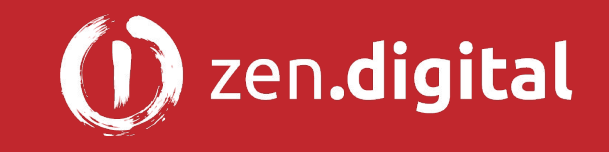

## Download and install lonic DevApp on your phone or device

Search for Ionic DevApp

On Google Play:

● <https://play.google.com/store/apps/details?id=io.ionic.devapp>

On Apple's App Store:

● [https://itunes.apple.com/us/app/ionic-devapp/id1233447133](https://itunes.apple.com/us/app/ionic-devapp/id1233447133?mt=8)

If you don't have an account **Sign up**. Keep the app running with the screen on!

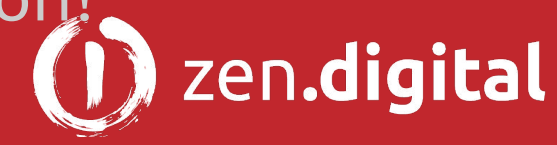

# Run your first Ionic app

'cd' into the project folder created by the ionic start command:

cd myApp

Start the Ionic App:

ionic serve -cl

A browser should soon open on now be able to open a browser to <http://localhost:8100/ionic-lab> and you will see the Ionic app running!

If your device is on the same WiFi/LAN network, you will be able to see the app there as well!

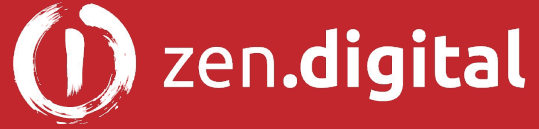

# IDE (Integrated Development Environment)

Install a local IDE:

● WebStorm - Recommended. A 30 day trial is available at:

<https://www.jetbrains.com/webstorm/download/>

- [WebStorm Keyboard Shortcuts Reference](https://www.google.com/url?sa=t&rct=j&q=&esrc=s&source=web&cd=1&cad=rja&uact=8&ved=0ahUKEwji8dyCsObWAhVF64MKHWPJAW0QFggpMAA&url=https%3A%2F%2Fresources.jetbrains.com%2Fstorage%2Fproducts%2Fwebstorm%2Fdocs%2FWebStorm_ReferenceCard.pdf)
	- [Keyboard & Mouse Docs](https://www.jetbrains.com/help/webstorm/keyboard-shortcuts-and-mouse-reference.html)
- If you use WebStorm, please use the latest version, older versions may not support Angular2 or TypeScript.
- You can also use Visual Studio Code Free at <https://code.visualstudio.com>

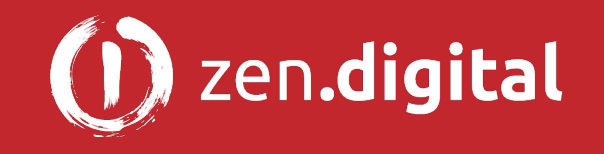